# **FELLER SERVICE**

# Wiser by Feller

# **Wiser Home App**

# **Intuitive Steuerung – überall, jederzeit**

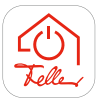

Mit Wiser by Feller haben Sie Licht und Storen jederzeit im Griff. Ob von zu Hause oder von fern, die intelligente Steuerung mit der Wiser Home App bietet Ihnen höchsten Komfort in der Bedienung Ihrer Hausinstallation.

#### **Hinweis:**

Die Wiser Home App wird kontinuierlich weiterentwickelt und an Ihre Bedürfnisse angepasst. Darum können die folgenden Erläuterungen von denen Ihrer aktuellen App-Version leicht abweichen. Die einzelnen Abläufe bleiben aber im Grossen und Ganzen gleich.

#### **Vorbereitung**

Die Wiser Home App können Sie für Mobilgeräte gratis vom Online Store herunterladen. Sie ist für Apple- und Android-Geräte erhältlich.

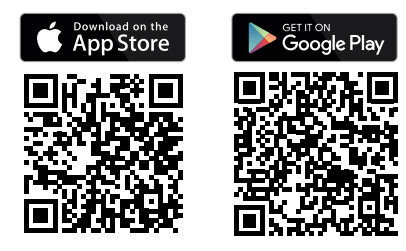

## <span id="page-0-0"></span>**myFeller Account**

Um Ihre Hausinstallation mit der Wiser Home App steuern zu können, benötigen Sie für die Anlage einen myFeller Accout für **private** Zwecke. Über diesen Account greifen Sie und weitere Mitbewohner auf Ihr Zuhause zu. Daher darf pro Anlage **nur 1 myFeller Account** verwendet werden.

**Geben Sie die Zugriffsdaten (E-Mail, Passwort) für den myFeller Account nur Personen weiter, denen Sie vertrauen.**

#### **Registrieren**

Falls Sie noch keinen myFeller Account für **private** Zwecke besitzen, werden Sie beim ersten Anmelden aufgefordert, sich auf der Feller Anmeldeplattform einmalig zu registrieren.

Geben Sie die erforderlichen Daten ein, lesen Sie die Datenschutzerklärung der Schneider Electric AG und folgen Sie den Anweisungen.

Schneider Electric verpflichtet sich, Ihre Privatsphäre und Ihre personenbezogenen Daten zu schützen. Alle sensiblen Daten werden in einem sicheren Datenspeicher mit Sitz in der EU gespeichert.

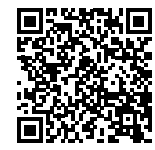

Dieses Dokument wird laufend aufdatiert und erweitert. Laden Sie sich jeweils den neusten Stand herunter:

[www.feller.ch/download](https://mam.schneider-electric.com/public/77.WISER_FS2-D_WiserHomeApp.pdf)

## **Zum ersten Mal mit Anlage verbinden**

Ihr Elektrofachmann hat die wesentlichen Einstellungen Ihrer Anlage bereits vorgenommen. Damit Sie Ihr Zuhause mit der Wiser Home App bedienen können, müssen Sie Wiser by Feller einmalig in Ihr WLAN-Heimnetzwerk einbinden. Dadurch werden Sie zum **Eigentümer** der Anlage und können diese bedienen und konfigurieren.

Wie Sie weiteren Personen den Zugriff auf die Anlage ermöglichen erfahren Sie auf  $\rightarrow$  [Seite 5](#page-4-0).

#### Voraussetzungen:

- Das WLAN-Heimnetzwerk muss das 2,4-GHz-Band 802.11b/g/n aktiviert haben.
- Die Anlage darf **nicht** mit einem ev. eingerichteten WLAN-Gastnetzwerk verbunden werden.

Beachten Sie auch die Hinweise zur WLAN-Sicherheit  $\rightarrow$  [Seite 6](#page-5-0).

#### **Zuhause hinzufügen**

Stellen Sie sicher, dass Ihr Mobilgerät mit Ihrem WLAN-Heimnetzwerk verbunden ist und starten Sie die Wiser Home App. Nachdem Sie sich angemeldet haben, führt Sie die App bei der Inbetriebnahme in wenigen Schritten durch den Ablauf. Folgen Sie jeweils den Anweisungen der App.

Hinweise:

- Sofern Ihr Elektrofachmann den WLAN-Apparat bereits in Ihr WLAN-Heimnetzwerk eingebunden hat, werden Sie aufgefordert, diesen (wiser-xxxxxxxx) zu übernehmen.
- Andernfalls werden Sie aufgefordert, eine Verbindung zum WLAN-Apparat herzustellen.
	- Gehen Sie in die Nähe des WLAN-Apparats. Die Position des WLAN-Apparats ist in der Anlagedokumentation vermerkt. \*)
	- Je nach Betriebssystem Ihres Mobilgeräts können Sie eine Verbindung manuell und/oder durch Scannen des QR-Codes aufbauen.

Den QR-Code finden Sie auf einer Etikette in Ihrem Verteilerkasten. Wenden Sie sich an Ihren Elektrofachmann oder Vermieter, wenn der QR-Code nicht auffindbar ist.

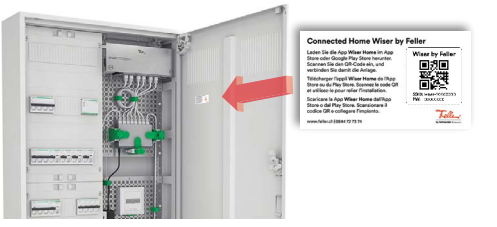

Das **Passwort** für die manuelle Verbindung finden Sie auf der Etikette unterhalb des QR-Codes.

– Beachten Sie die Hinweise und Erläuterungen zum Gastzugriff  $\rightarrow$  [Seite 5.](#page-4-0)

\*) Falls Sie die Position des WLAN-Apparats nicht kennen:

Üblicherweise ist der WLAN-Apparat in der Nähe Ihrer Multimediadose oder VoIP-Dose installiert, also in der Nähe Ihres WLAN-Routers. Dies können Sie in den WLAN-Einstellungen Ihres Mobilgeräts überprüfen. Wenn die Signalstärke von "wiser-xxxxxxx" sehr gut ist  $\widehat{\Leftrightarrow}$ , befinden Sie sich in seiner Nähe.

# **Home Example 2 Home Example 2 Eunktionen**

Beginnen Sie sofort mit der Bedienung Ihrer Anlage. Wiser by Feller macht Ihr Zuhause zum Connected Home.

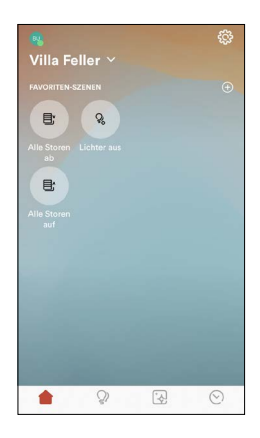

Der Home-Bildschirm ist der schnellste Weg zu Ihren bevorzugten Aktionen. Legen Sie darauf Ihre Lieblingsszenen und -funktionen ab, so dass Sie sie einfach abrufen können.

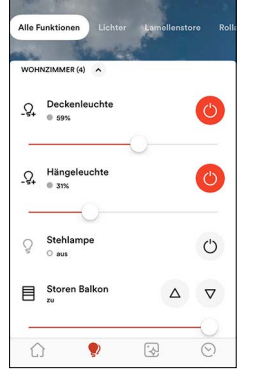

Lichter und Storen.

Der Funktionen-Bildschirm ist Ihre Steuerzentrale.

Behalten Sie den Überblick über Ihre Anlage und bedienen Sie alle Ihre

In der Alle-Funktionen-Ansicht sehen Sie für jeden Raum auf einen Blick, ob noch irgendwo das Licht brennt oder ein Storen zu ist.

Mit ••• können Sie einen Raum umbenennen.

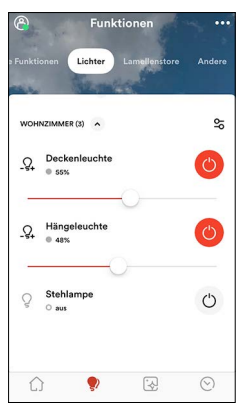

In der Typenansicht haben Sie alle Funktionen des gleichen Typs im Blick.

Mit  $\frac{6}{5}$  können Sie alle Lichter, Storen oder Andere (z. B. geschaltete Steckdosen) in einem Raum gleichzeitig schalten.

# **Einstellungen**

Tippen Sie in den Einstellungen auf Ihr Zuhause und passen Sie den Hintergrund des Home-Bildschirms an Ihre Wünsche an. Zusätzlich zu den drei Standardbildern können Sie auch einen eigenen Hintergrund auswählen.

• Machen Sie ein Foto mit *Foto machen* 

*–* ODER –

Wählen Sie mit *Wähle aus der Galerie* einen passendes Bild aus Ihrer Fotogalerie auf dem Mobilgerät aus.

### **Und noch mehr**

Haben Sie Ihre Anlage im Griff.

• *WLAN-Apparat*

Informationen zu Ihrem WLAN-Apparat. Bei Änderungen an Ihrer Netzstruktur können Sie den Wiser WLAN-Apparat von Ihrem alten Netz trennen.

### • *WLAN-Wechsel*

*Ihr* WLAN-Router muss ausgewechselt werden? Kein Problen, die Wiser Home App führt Sie durch den Ablauf  $\rightarrow$  [Seite 6](#page-5-1).

• *Gastzugriff*

Erlaubt Personen, Licht und Storen über Ihr WLAN-Heimnetzwerk zu bedienen. Hinweise und Erläuterungen  $\rightarrow$  [Seite 5](#page-4-0).

• *Frontset Eigenschaften*

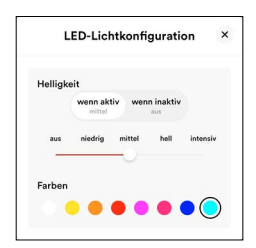

Alle Wiser Licht- und Storenschalter sind beleuchtbar. Wählen Sie, ob die Tasten im geschalteten Zustand (*wenn aktiv* / Kontroll), im ungeschalteten Zustand (*wenn inaktiv* / Orientierung) oder sowohl als auch (Permanent) leuchten sollen. Bestimmen Sie Art und Helligkeit der Beleuchtung sowie die Farbe.

### • *Wiederherstellen*

Nicht mehr zufrieden mit Ihrer Konfiguration? Setzen Sie Ihr Zuhause wieder in den Zustand zurück, wie Sie es übernommen haben und beginnen Sie von Neuem.

• *[ZUHAUSE ENTFERNEN]*

Wird bei Support-Arbeiten verwendet.

### **Funktionen steuern**

Bedienen Sie jede Funktion – Licht oder Storen – mit den Bedienelementen sowohl direkt in der Raumansicht als auch in der Detailansicht.

Mit einem Fingertipp auf die Funktion gelangen Sie zur Detailansicht.

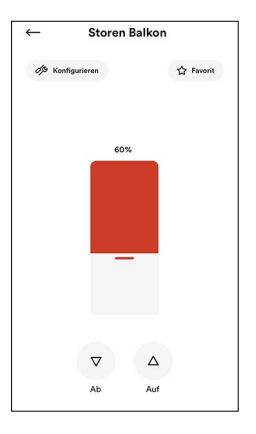

Markieren Sie Ihre Lieblingsfunktionen mit *fx* Favorit und sie erscheinen auf dem Home-Bildschirm.

Mit <sup>%</sup> Konfigurieren können Sie

- die Tastenbeleuchtung des zugehörigen Schalters einstellen,
- die Funktion umbenennen,
- ggf. Geräteeinstellungen für die angesteuerten Verbraucher vornehmen.

## **Szenen**

Ihr Zuhause ins richtige Licht gestellt. Erstellen Sie stimmungsvolle Szenen, die Sie mit einem Fingertipp auslösen können.

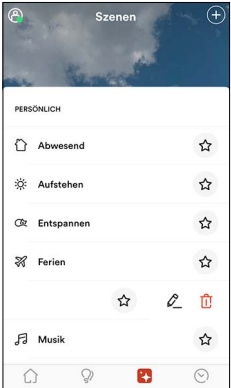

Szenen ermöglichen es Ihnen, verschiedene Funktionen gleichzeitig zu aktivieren.

Standardszenen wie «Alle Lichter aus», «Alle Storen auf» und «Alle Storen ab» sind bereits vordefiniert.

Markieren Sie Ihre Lieblingsszenen mit ☆ und sie erscheinen auf dem Home-Bildschirm.

Wischen Sie eine Szene nach links und Sie können Sie mit  $\mathcal{L}$  bearbeiten oder mit **山** löschen.

#### **Szene erstellen**

Das Erstellen von persönliche Szenen.

- Tippen Sie auf das Plus-Icon  $\oplus$  und wählen Sie einen Szenentyp aus.
- Benennen Sie Ihre Szene, z. B. Fernsehen.
- Tippen Sie auf das Plus-Icon  $\bigoplus$  und wählen Sie die gewünschten Funktionen aus.

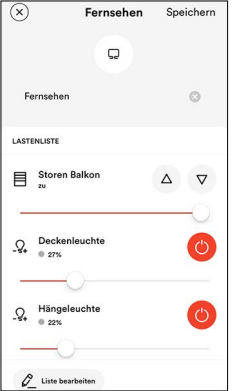

- Bringen Sie nun jede Funktion mit den Bedienelementen in den für die Szene gewünschten Zustand. Warten Sie bei Storen jeweils darauf, bis die Storen in die gewünschte Position
	- gefahren sind. • Mit *Liste bearbeiten* können Sie weitere Funktionen hinzufügen (z. B. die Stehlampe) oder überflüssige abwählen.
- Tippen Sie auf *Speichern*, wenn die Einstellungen der Funktionen Ihren Wünschen entspricht.

Eine aktuelle Beleuchtung entspricht Ihren Vorstellungen? Speichern Sie sie als Szene und Sie können sie immer wieder abrufen. Das Mobilgerät nicht zur Hand? Auch ohne App eine stimmungsvolle Atmosphäre schaffen.

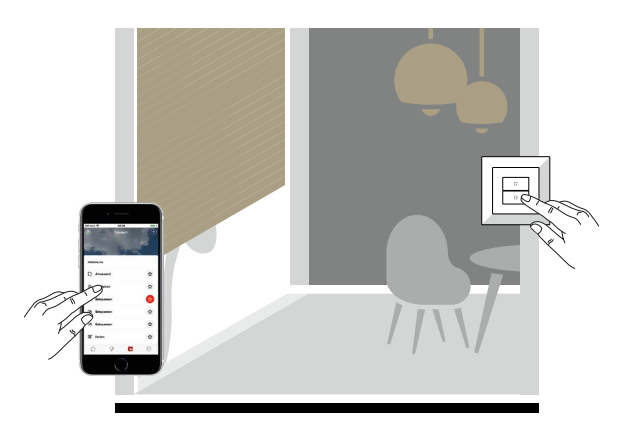

#### **Szene einer Szenentaste zuordnen**

Jede von Ihnen erstellte Szene können Sie auch per Tastendruck auf eine Szenentaste auslösen.

- Erstellen Sie eine neue Szene.
- ODER Wischen Sie die gewünschte Szene nach links und tippen Sie auf

 $\mathscr{E}$  .

- Tippen Sie auf *Aktion hinzufügen*.
- Wählen Sie *Szenetaste*. Die Tastenbeleuchtungen aller Szenentasten blinken nun violett.

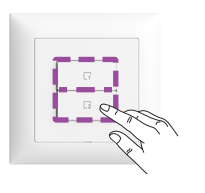

- Gehen Sie zum gewünschten Schalter und drücken Sie auf die violett blinkende Szenentaste, die Sie für die Bedienung der Szene verwenden möchten. Die ID der Taste wird auf dem Bildschirm angezeigt.
- Tippen Sie auf *Speichern*, um die Szene auf die Taste zu übertragen.

#### Jeden Tag das gleiche Ritual?

Erstellen Sie für die Szene mit der Aktion *Zeitauslöser* auch gleich einen Timer, der die Szene zuverlässig auslöst.

Die Anwesenheitssimulation beim Verlassen manuell auslösen? Binden Sie die Anwesenheitssimulation in eine Szene ein und ordnen Sie die Szene einer Szenentaste z. B. beim Hauseingang zu.

Befreien Sie sich von täglichen Routinen oder erwecken Sie bei ungebetenen Gästen den Eindruck, Sie seien zuhause.

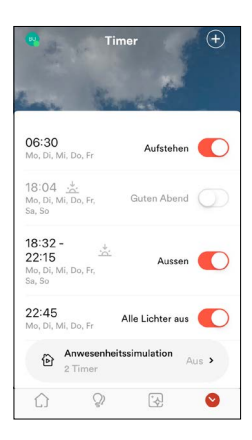

Über Timer werden zu einem von Ihnen bestimmten Zeitpunkt einzelne Funktionen (Licht oder Storen) geschaltet oder Szenen ausgelöst.

Deaktivieren Sie nicht benötigte Timer oder wischen Sie sie nach links um sie mit  $\hat{\mathbb{U}}$  zu löschen.

### **Timer erstellen**

Automatisieren Sie Ihr Zuhause.

- Tippen Sie auf das Plus-Icon  $\bigoplus$ .
- Wählen Sie *Neu erstellen*. – ODER – Wählen Sie *Von Simulationstimer importieren*. Verwenden Sie Timer, die Sie speziell für die Anwesenheitssimula-
- tion erstellt haben, als Automatisierungstimer.
- Benennen Sie Ihren Timer, z. B. Aufstehen.
- Tippen Sie auf *Zeit auswählen*.
- Bestimmen Sie wahlweise einen festen oder einen vom Sonnenstand abhängigen Zeitpunkt (siehe Astrofunktion) und wählen Sie die Wochentage aus, an denen der Timer ausgeführt wird.
- Tippen Sie auf *Setzen*, um die Zeit zu übernehmen.
- Tippen Sie auf *Aktion hinzufügen* und wählen Sie, ob Sie einzelne Funktionen steuern oder eine Szene auslösen wollen.

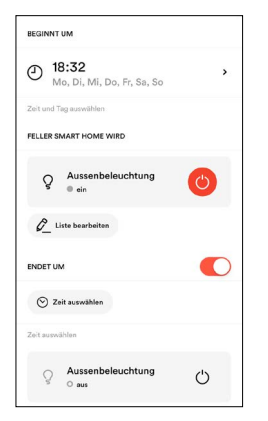

• Wählen Sie die entsprechende(n) Funktion(en) aus und tippen Sie auf *Weiter*. Bringen Sie jede gewählte Funktion in den gewünschten Zustand. – ODER –

Tippen Sie auf die gewünschte Szene.

• Bei Funktionen können Sie mit der Option *ENDET UM* einen Zeitpunkt festlegen, wann die Aktion enden soll<sup>1)</sup> (z. B. einschalten der Aussenbeleuchtung

30 Minuten nach Sonnenuntergang und ausschalten um 22:15).

• Tippen Sie auf *Speichern*, um den Timer abzuschliessen.

# **Timer Timer** Anwesenheitssimulation

Lassen Sie Ihr Zuhause auch bewohnt erscheinen, wenn Sie nicht zuhause sind.

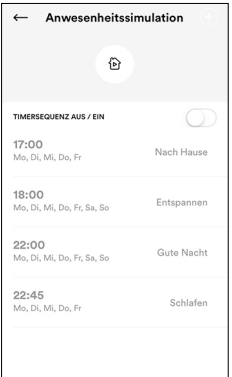

Definieren Sie eine realitätsnahe Abfolge von Aktionen und erwecken Sie so den Eindruck Ihrer Anwesenheit. Die Wiser Home App erledigt den Rest. Bei einer eingeschalteten Anwesenheitssimulation werden die Szenen zeitversetzt

(0-20 Minuten) ausgelöst<sup>\*</sup>) so dass keine Regelmässigkeit beobachtet werden kann.

Wischen Sie einen nicht benötigten Timer nach links um ihn mit  $\mathbb{\bar{U}}$  zu löschen.

**Anwesenheitssimulation erstellen**

- Irritieren Sie ungebetene Gäste.
- Tippen Sie im Timer-Bildschirm auf *Anwesenheitssimulation*.
- Tippen Sie auf das Plus-Icon  $(A)$ .
- Wählen Sie *Neu erstellen*. – ODER –

Wählen Sie *Von Automatisierungstimer importieren*. Übernehmen Sie bereits erstellte Timer in die Anwesenheitssimulation. So müssen Sie sie nicht nochmals definieren.

• Benennen Sie Ihren Timer und gehen Sie vor wie bei der Automatisierung.

### **Einige Hinweise**

- Damit es zu keinen Überschneidungen von Schaltungen kommt (z. B. Licht aus bevor ein), sollte für die gleichen Funktionen der nächste Schaltzeitpunkt mindestens 25 Minuten später gesetzt werden.
- Eine Anwesenheitssimulation kann das Risiko für einen Einbruch senken, sie bietet jedoch keinen vollständigen Schutz. Sie sollten natürlich zusätzlich auch die bewährten Regeln wie Briefkasten regelmässig leeren, Telefon weiterleiten etc. beachten.
- Damit der Bluff wirken soll, sollte die Timersequenz möglichst authentisch sein. Beachten Sie, dass Sie sich je nach Jahreszeit anders verhalten. Auch am Wochenende haben Sie einen anderen Tagesablauf als unter der Woche.
- Integrieren Sie auch Ihre Lamellenstoren und/oder Rollläden in den Ablauf. Da Sie die Wetterentwicklung während Ihrer Abwesenheit nicht vorhersehen können, ist es ratsam, Markisen nicht in die Simulation einzubeziehen. Eine runtergefahrene Markise kann bei Gewitter zu unangenehmen Überraschungen führen.
- Sie können die Anwesenheitssimulation auch in einer Szene verwenden und sie so einer Szenentaste zuordnen.

#### Erläuterungen zu den Timern

- 1) Achten Sie darauf, dass sich bei Timern mit Astrofunktion die Schaltzeiten parallel zum Sonnenuntergang resp. -aufgang verändern. Dabei könnte es unter Umständen zu bestimmten Jahreszeiten zu Überschneidungen von Schaltungen kommen (aus vor ein).
- Die Timer werden mit der Wiser Home App programmiert und aktiviert/deaktiviert. Die Schaltzeiten selbst sowie die für die Astrofunktion notwendigen Daten sind im WLAN-Apparat gespeichert und laufen dort autonom. Es ist keine Verbindung zur Wiser Home App notwendig.

<sup>–</sup> Der WLAN-Apparat hat eine Gangreserve von 20 Minuten. Nach einem Stromausfall kürzer als 20 Minuten funktionieren die Timer normal weiter mit der richtigen Zeit. Nach einem längeren Stromausfall holt sich der WLAN-Apparat die korrekte Zeit über einen Zeitserver im Internet (NTP-Server). Anschliessend laufen die Timer wie gewohnt weiter.

Gehen Sie mit der Zeit, passen Sie sich den Jahreszeiten an.

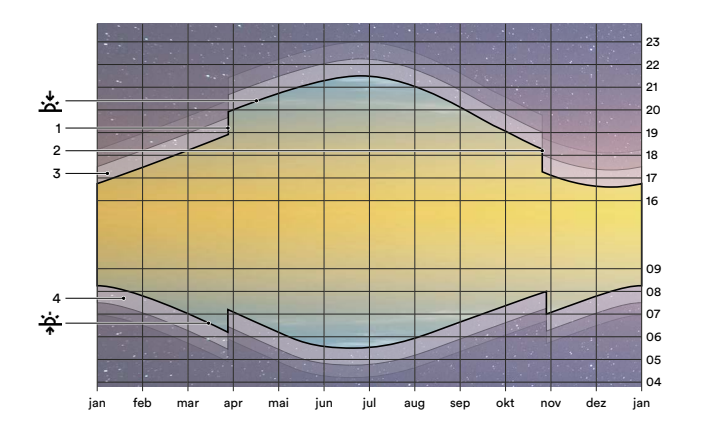

#### **Astrofunktion**

Mit der Astrofunktion passen Sie die Schaltzeiten täglich der sich jahreszeitlich verändernden Tageslänge an. Werden z. B. im Herbst die Tage kürzer, so werden die Aktionen am Morgen später und am Abend früher ausgeführt. Das Mass, um das sich die Tage im Herbst verkürzen und im Frühling verlängern, ist im WLAN-Apparat gespeichert.

#### **Funktionsweise**

Die Initialisierung der Astrofunktion erfolgt dadurch, dass Sie an einem beliebigen Tag eine von Ihnen als «richtig» beurteilte Schaltzeit festlegen. Die Differenz aus eingegebener Zeit und aktuellem Sonnenaufgang  $\frac{A}{\sigma}$  oder Sonnenuntergang  $\frac{A}{\sigma}$  dient als Ausgangswert für die Berechnung der künftigen Zeiten. Fortan wird die Aktion über das ganze Jahr hinweg bei etwa immer gleicher Aussenhelligkeit ausgeführt.

### Beispiel:

Am 1. März programmieren Sie einen Timer für eine Aussenleuchte. Die Beleuchtung soll **15 Minuten** nach Sonnenuntergang einschalten, so dass Sie das Grundstück nicht im Dunkeln betreten müssen.

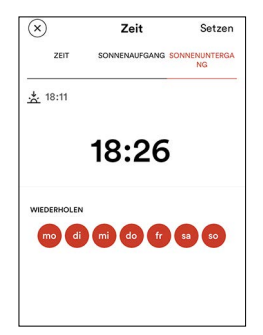

• Die Astrofunktion zeigt am 01.03. den um 18:11 (Horgen) تُشَّ um 18:11 an.

Ausgehend von dieser Zeit setzen Sie den Zeitpunkt auf 18:26 (18:11 + 0:15).

• Für jeden folgenden Tag wird der Schaltzeitpunkt errechnet aus Zeitpunkt des Sonnenuntergangs plus 15 Minuten. D. h. die Leuchte wird am 21.06 um 21:20 (21:05 + 0:15), am 02.09 um 20:18 (20:03 + 0:15) oder am 12.12 um 16:50 (16:35 + 0:15) eingeschaltet.

# **Astrofunktion Zugriffsmöglichkeiten**

<span id="page-4-0"></span>Mit der Wiser Home App alles unter Kontrolle – jederzeit von überall.

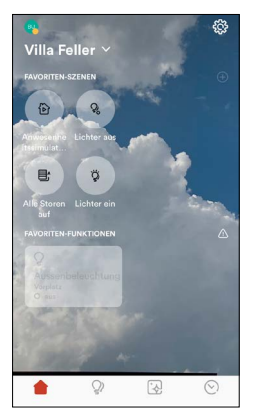

#### **Eigentümer**

Sie haben sich bei myFeller registriert und die Anlage mit Ihrem Mobilgerät in Ihr WLAN-Heimnetzwerk eingebunden. Somit wurden Sie zum Eigentümer der Anlage und bestimmen, welchen Personen Sie welche Zugriffsmöglichkeit geben.

#### **Miteigentümer**

Für Personen, denen Sie vertrauen und die wie Sie den gleichen Komfort der Wiser Home App nutzen können.

- Verbinden Sie das Mobilgerät mit dem WLAN-Heimnetzwerk.
- Starten Sie die Wiser Home App und tippen Sie im Willkommen-Bildschirm auf *Anmelden*.
- Melden Sie sich mit dem bestehenden (mit dem die Anlage über-nommen wurde) myFeller Account der Anlage an (+> [Seite 1\)](#page-0-0).
- Warten Sie, bis die Anlagendaten geladen wurden.

Mit diesem Mobilgerät können nun alle Funktionen benutzt werden, sofern es mit dem WLAN-Heimnetzwerk verbunden ist. Ein erneutes Anmelden ist nicht mehr nötig.

#### *Gast*

Für Mitbewohner/Gäste, die Ihre Anlage nur bedienen, aber keine Änderungen an der Konfiguration (Szenen, Timern ) vornehmen dürfen.

- Verbinden Sie das Mobilgerät mit dem WLAN-Heimnetzwerk.
- Starten Sie die Wiser Home App und tippen Sie im Willkommen-Bildschirm auf *Gastzugriff*.
- Tippen Sie auf *[WEITER]*.
- Warten Sie, bis die Anlagendaten geladen wurden.

Mit diesem Mobilgerät können nun Licht und Storen gesteuert werden, sofern das Mobilgerät mit dem WLAN-Heimnetzwerk verbunden ist.

Achten Sie darauf, wem Sie Zugriff auf Ihr WLAN-Heimnetzwerk gewähren. Bei aktiviertem Gastzugriff können viele Personen Ihre Storen steuern, was ein Sicherheitsrisiko darstellen kann. Beachten Sie auch die Hinweise zur WLAN-Sicherheit.

#### **Fernzugriff**

Über die Cloud des myFeller Accounts steuern Sie Ihr Zuhause, auch wenn Sie nicht mit Ihrem WLAN-Heimnetzwerk verbunden sind. Dazu müssen Sie nur beim myFeller Account angemeldet sein.

Sie können die Anwesenheitssimulation einschalten, wenn Sie doch länger als geplant abwesend sind oder Szenen auslösen, wenn Sie etwas vergessen haben.

Funktionen, die zur Zeit noch nicht verfügbar sind, sind ausgegraut.

- Legende
- Sonnenuntergang, Sonne unterschreitet den Horizont
- 1 Umstellung auf Sommerzeit (MESZ), jeweils am letzten Sonntag im März
- 2 Umstellung auf Normalzeit/Winterzeit (MEZ), jeweils am letzten Sonntag im Oktober 3 Abenddämmerung, während der Bürgerlichen Dämmerung (Dauer im Durchschnitt ca. 40 Minuten) kann man noch ohne künstliches Licht lesen
- 4 Morgendämmerung
- .<br>جن Sonnenaufgang, Sonne überschreitet den Horizont

# <span id="page-5-0"></span> **Hinweise zur WLAN-Sicherheit**

Schenken Sie der WLAN-Sicherheit prioritäre Beachtung. So schützen Sie Ihr WLAN-Heimnetzwerk und somit Ihre Hausinstallation vor unberechtigter Beeinflussung. Die folgenden Hinweise sollen Ihnen dabei helfen.

### **Voraussetzungen**

Folgende Einstellungen und Eigenschaften werden für das Heimnetzes empfohlen (entsprechen in der Regel den Werkseinstellungen und Eigenschaften der marktüblichen WLAN-Router etc.):

- 2,4-GHz-Band 802.11b/g/n aktiviert
- Einstellung "DHCP": Der Router vergibt dynamisch die IP-Adresse, der WLAN-Apparat erhält automatisch eine IP-Adresse
- Einstellung "Auto-Kanal": Der ideale WLAN-Kanal wird automatisch gesetzt
- Verwendung der aktuellsten Firmware-Version
- Benötigte IP-Protokolle: HTTP TCP-Port 80, HTTPS SSL/TLS-Port 443, MDNS UDP-Port 5353, NTP UDP-Port 123, MQTT TCP-Port 8883

#### **Empfohlene Einstellungen für WLAN-Router**

Für eine höhere Sicherheit empfehlen wir folgende Einstellungen für Ihren WLAN-Router bzw. WLAN-Access-Point.

- Wiser by Feller unterstützt den WLAN-Verschlüsselungsstandard WPA2. Verwenden Sie für die WLAN-Verschlüsselung WPA2 oder einen Modus, der auch WPA2 unterstützt.
- Achten Sie darauf, dass die Firmware des Routers immer aktuell ist.
- Verwenden Sie starke Passwörter sowohl für den Administratoren-Zugriff auf Ihren Router als auch für den WLAN-Zugang. Hinweise finden Sie unten.

Wie Sie die Konfigurationsseite Ihres Routers erreichen, können Sie im Handbuch Ihres Geräts nachschlagen.

#### **Passwörter**

Starke Passwörter sind ein wichtiger Baustein, um Ihr WLAN-Heimnetzwerk vor Hackern zu schützen.

- Ändern Sie das Standard-Passwort Ihres WLANs **sofort** bei der ersten Inbetriebnahme und nach einem Werksreset.
- Verwenden Sie niemals Passwörter erneut.
- Passwörter sollten eine Mindestlänge von 8 Zeichen haben, wie es der WPA-Standard vorschreibt. Wir empfehlen **mindestens** 20 Zeichen.
- Verwenden Sie Gross- und Kleinbuchstaben, Zahlen und Sonderzeichen und mischen Sie diese gut durch.
- Vermeiden Sie Begriffe, die leicht im Wörterbuch zu finden sind. Bevorzugen Sie Passphrasen mit unerwarteten Wörtern (z. B. im Dialekt) oder zufällige Zeichenketten.
- Verwenden Sie keine Kombinationen oder nebeneinanderliegende Tasten.

Mehr Informationen zur Passwortsicherheit finden Sie im Internet, z. B. unter [passwortcheck.ch](https://www.passwortcheck.ch/passwortcheck/passwortcheck)

#### **Aktualisierungen Ihres Wiser by Feller Systems**

Die Wiser Home App auf Ihrem mobilen Endgerät benachrichtigt Sie, sobald Updates verfügbar sind. Verwenden Sie nur diesen Update-Mechanismus für Ihre Wiser by Feller Geräte.

Wir empfehlen Ihnen, Ihre Wiser by Feller Apparate und andere Netzwerkgeräte während ihres gesamten Lebenszyklus auf dem neuesten Stand zu halten.

## <span id="page-5-1"></span> **WLAN-Router wechseln**

Mit dem Lauf der Zeit kann es sein, dass der WLAN-Router ausgewechselt werden soll. Sei es, weil ein neues Gerät verwendet, der Internet-Anbieter gewechselt oder der WLAN-Router wegen defekt ersetzt wird. Die Wiser Home App führt Sie dabei durch den Ablauf:

- Tippen Sie im Home-Bildschirm auf 您.
- Wählen Sie Ihr Zuhause aus.
- Tippen Sie auf *WLAN-Wechsel*.
- Tippen Sie die in Ihrer Situation wählbare Option.
- Folgen Sie den Anweisungen der App.

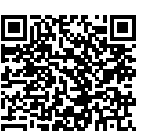

Mehr Informationen zum Wechsel des WLAN-Routers finden Sie hier: [www.feller.ch/download](https://mam.schneider-electric.com/public/77.WISER_FS5-D_WLAN-Router.pdf)

**(1)** Ausserbetriebnahme

Führen Sie bei Ihrem Wiser WLAN-Apparat einen Werksreset durch, bevor Sie diesen dauerhaft aus Ihrem WLAN-Heimnetzwerk entfernen. Somit werden alle gespeicherten Daten gelöscht und die Anlage wird wieder in den Zustand zurückgesetzt, wie Sie sie von Ihrem Elektrofachmann übernommen haben.

- Tippen Sie im Home-Bildschirm auf ...
- Wählen Sie Ihr Zuhause aus.
- Tippen Sie auf *Wiederherstellen* und quittieren Sie mit *[JETZT WIEDERHERSTELLEN]*.
- Tippen Sie auf *WLAN-Apparat*.
- Scrollen Sie nach unten und tippen Sie auf *Zurücksetzen*.
- Tippen Sie auf *Netzwerk zurücksetzen*.
- Tippen Sie auf dem Zuhause-Bildschirm auf *[ZUHAUSE ENTFERNEN]*.

Der WLAN-Apparat befindet sich nun wieder im Access-Point-Modus und kann nicht mehr über Ihr WLAN-Heimnetzwerk bedient werden.

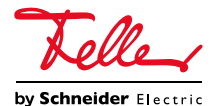